### **JMI REPORTS Windows 7 Setup**

The following steps must be completed to make a Windows 7 computer compatible with JMI Reports and the WRDS inspection Management system. These steps do not make your computer vulnerable to viruses or spyware.

#### Internet Explorer Setup

1. Open your Internet Explorer Browser and click TOOLS >INTERNET OPTIONS

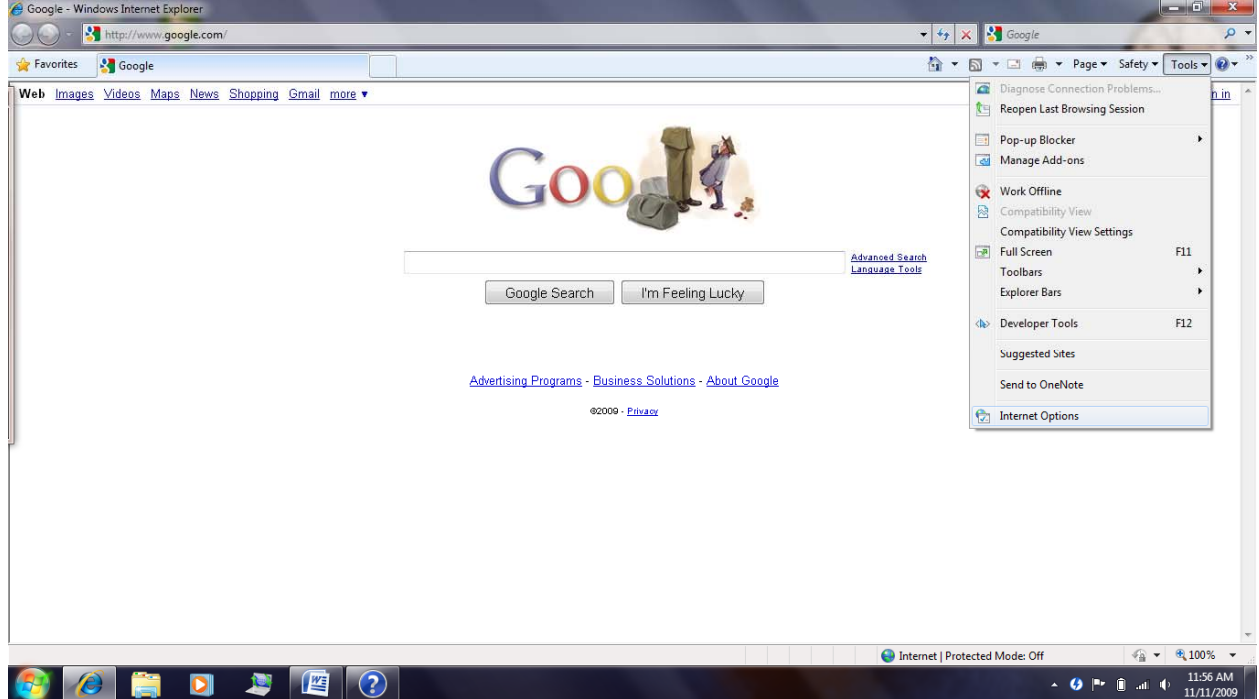

JMI‐ Windows 7 Setup 111109.v1| ‐ www.jmireports.com

2. Choose the SECURITY tab click on the TRUSTED SITES CHECKMARK

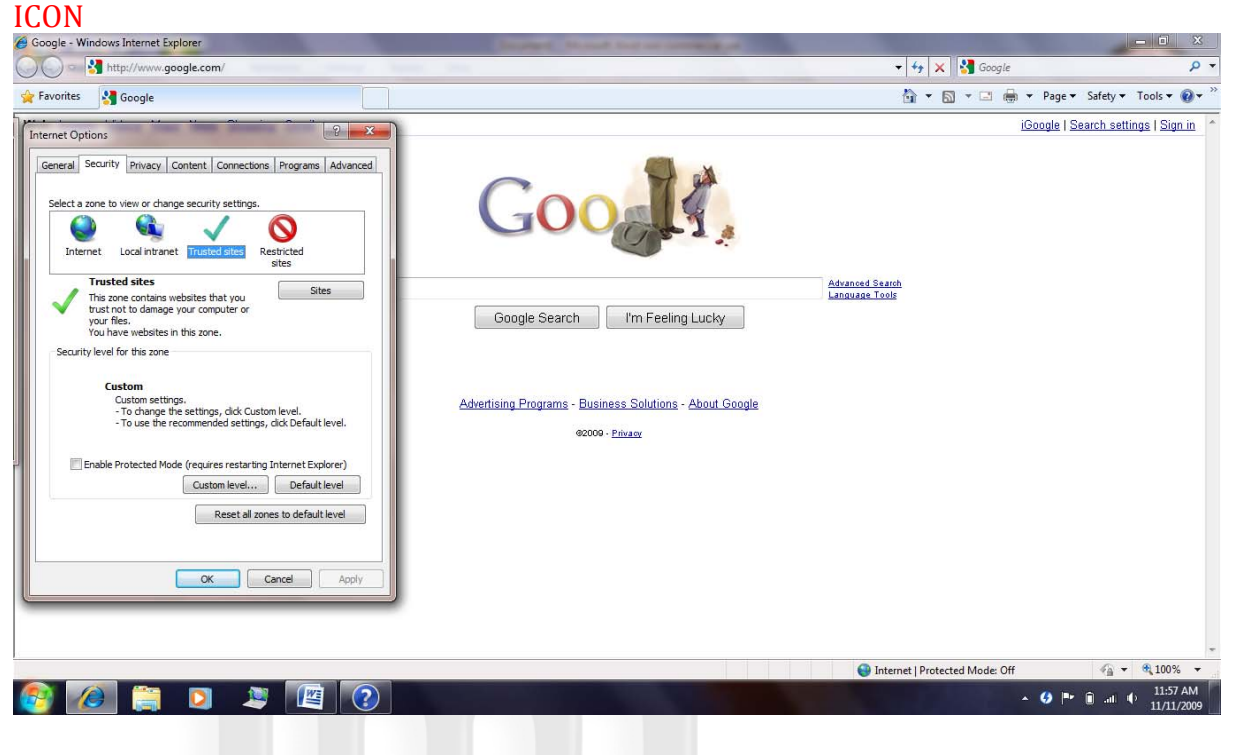

#### 3. Click the SITES button

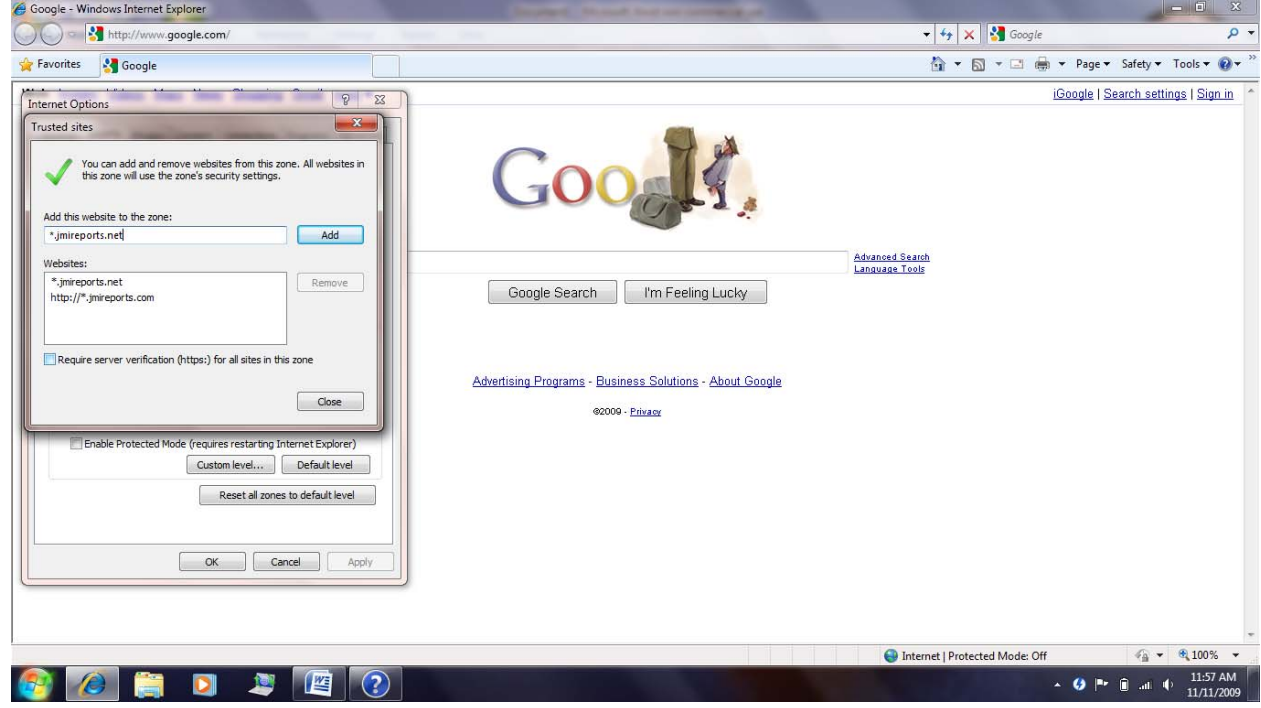

*4.* Add "\*.jmireports.net" and "\*.jmireports.com" to your trusted sites. Click CLOSE when done. *Make sure the "Require server verification(https:) for all sites in this zone" checkbox is UNCHECKED.*

JMI‐ Windows 7 Setup 111109.v1| ‐ www.jmireports.com

 $\sim$  **0** |\*  $\approx$  all  $\approx$   $^{11:58 \text{ AM}}$ 

5. Click on CUSTOM LEVEL while still in the Trusted Sites Zone.

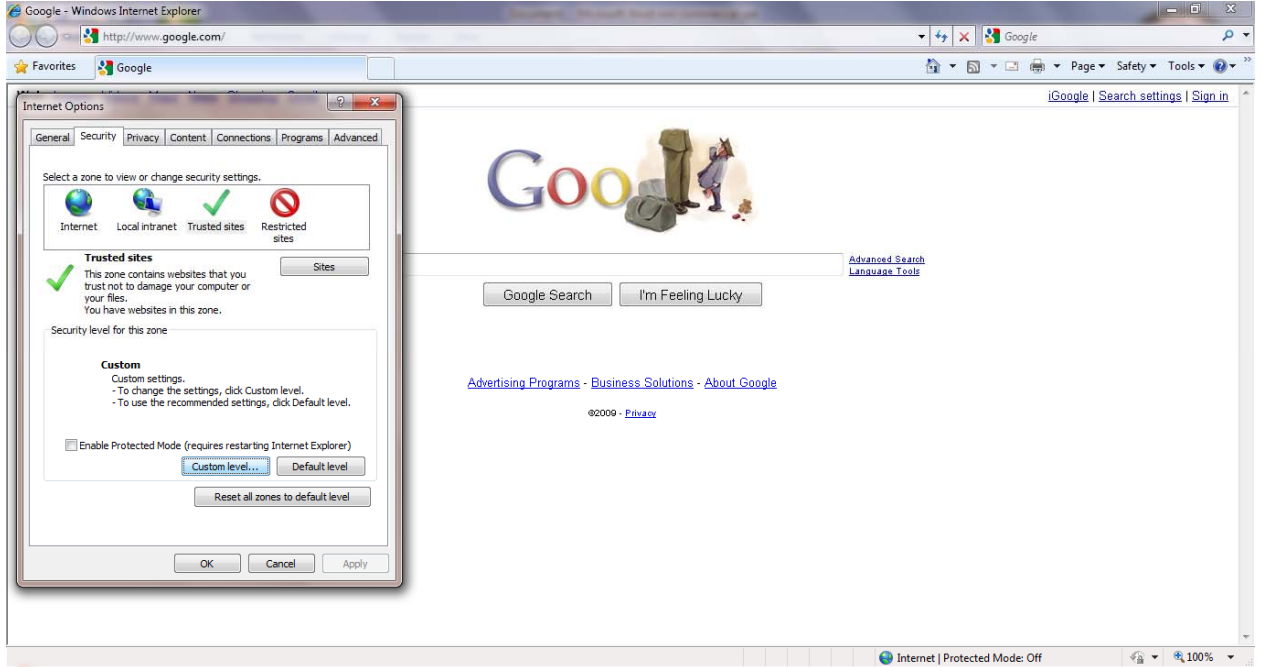

#### 

6. Scroll down to the ActiveX Controls and plug‐ins Section. You should ENABLE all options in this section.

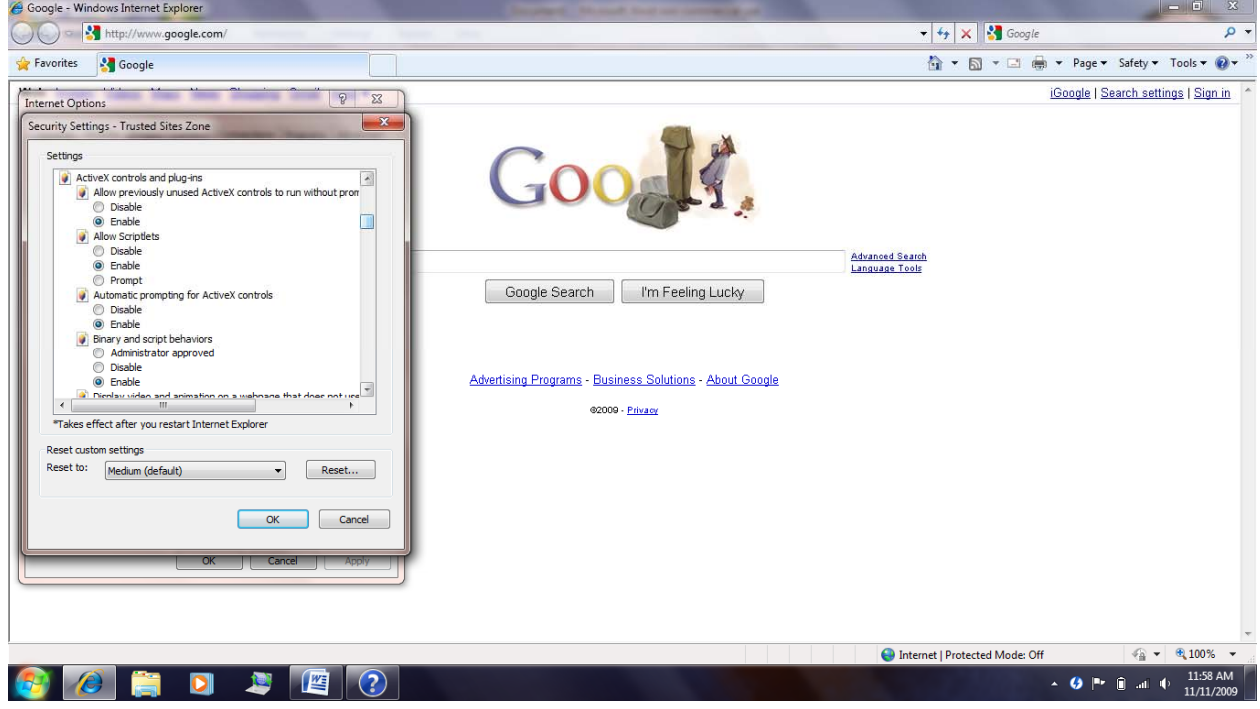

JMI‐ Windows 7 Setup 111109.v1| ‐ www.jmireports.com

7. Scroll Down to "USE POP UP BLOCKER" and DISABLE this. Click OK when COMplete.<br>C Google - Windows Internet Explorer

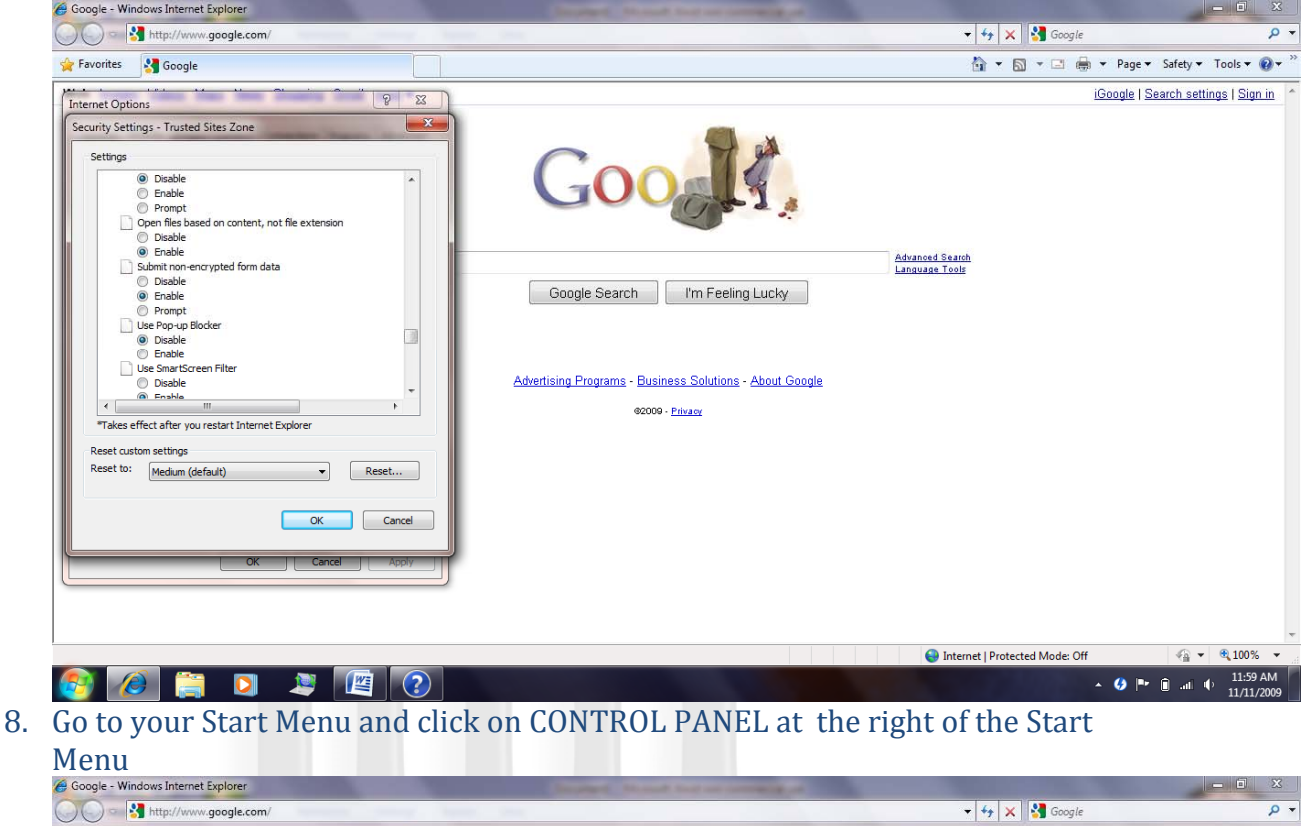

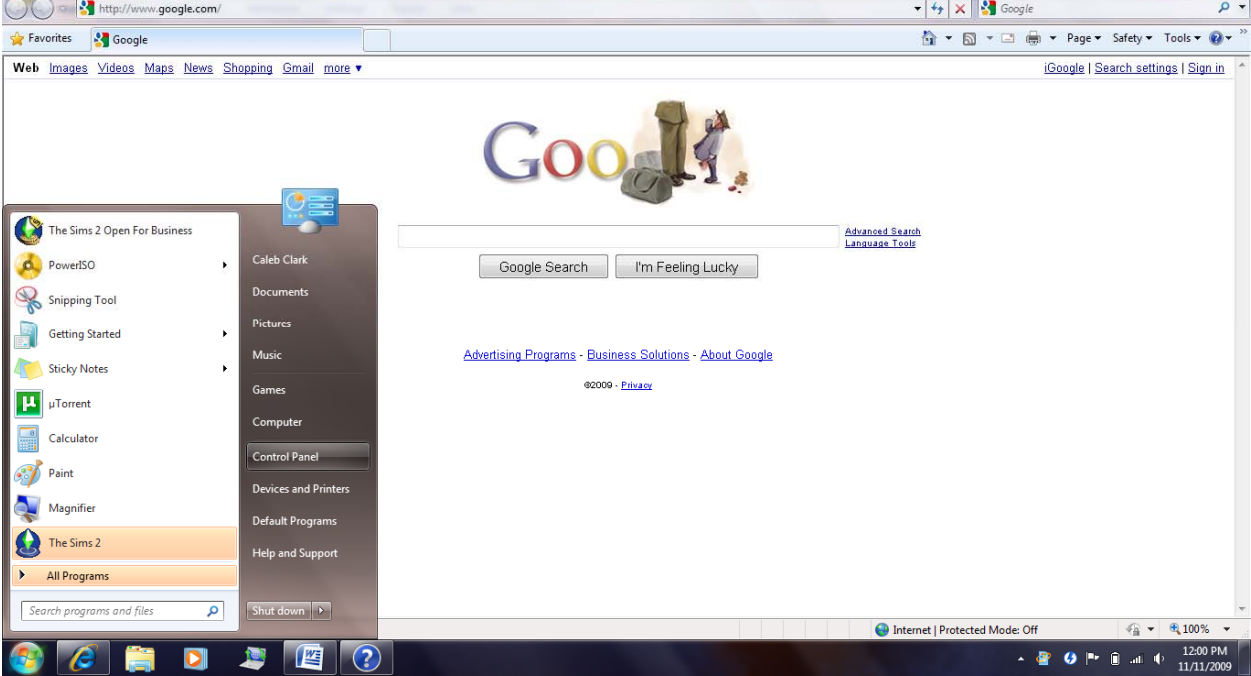

JMI‐ Windows 7 Setup 111109.v1| ‐ www.jmireports.com

9. Click on "USER ACCOUNTS & FAMILY

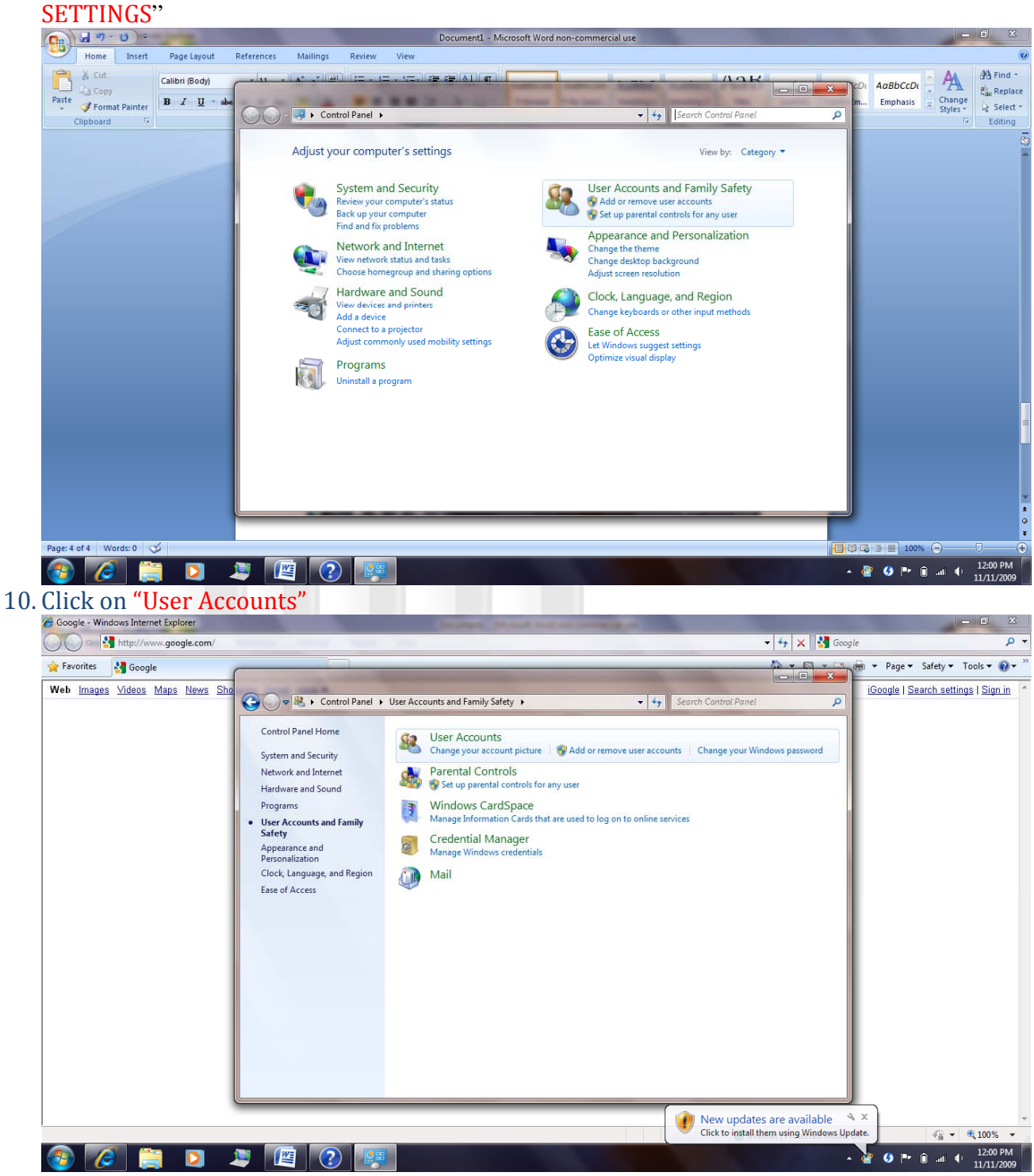

JMI‐ Windows 7 Setup 111109.v1| ‐ www.jmireports.com

11. Click on "Change User Account Settings"

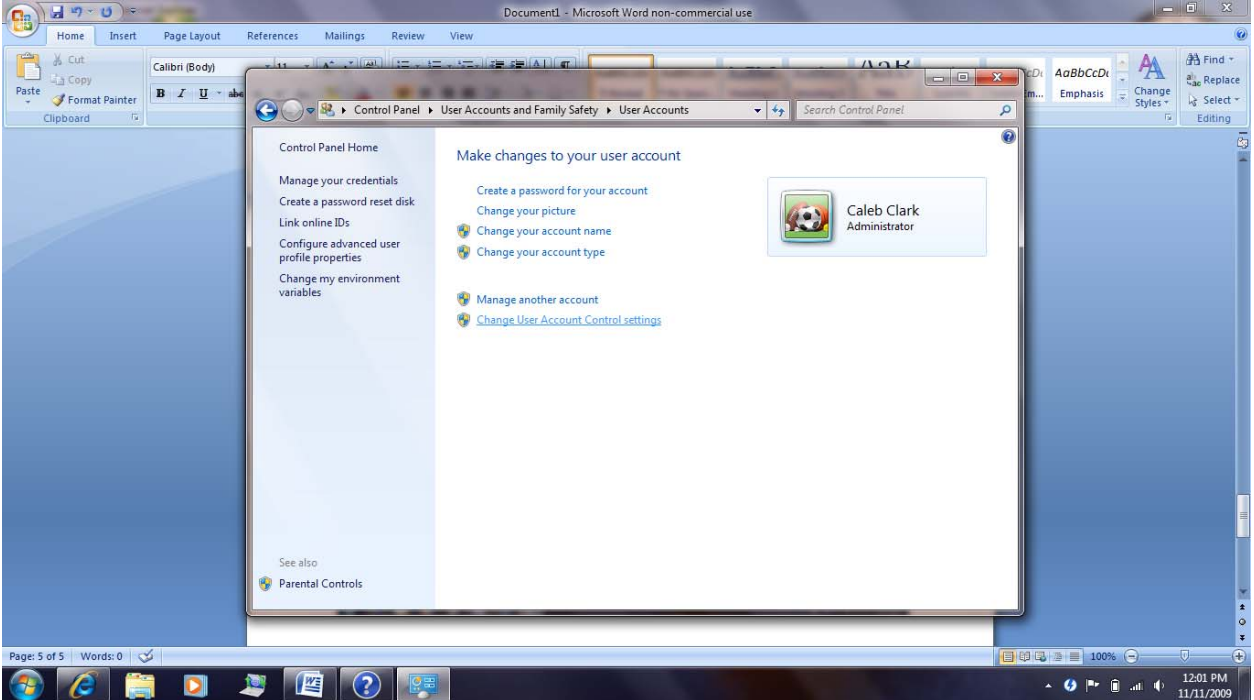

12. Slide the sliding bar all the way to the bottom. It shoud be on the "NEVER NOTIFY ME" setting. Click OK. *(You must restart your computer for these changes to take effect. You should wait to restart until you are finished with the remainder of this setup* 

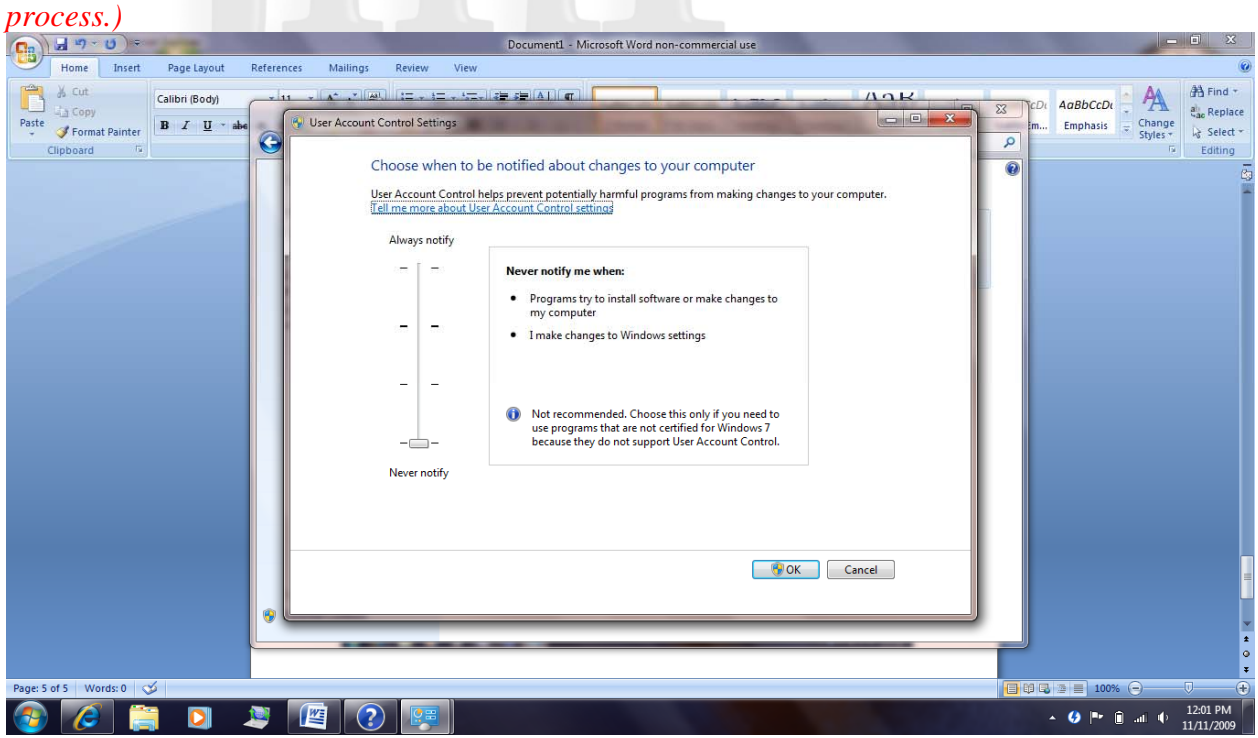

JMI‐ Windows 7 Setup 111109.v1| ‐ www.jmireports.com

13. Go to www.jmireports.com/recruiting.html Type in your Username and Password and click LOGIN.<br>@ JMI Reports - Recruiting and Training Module - Windows Internet Exp

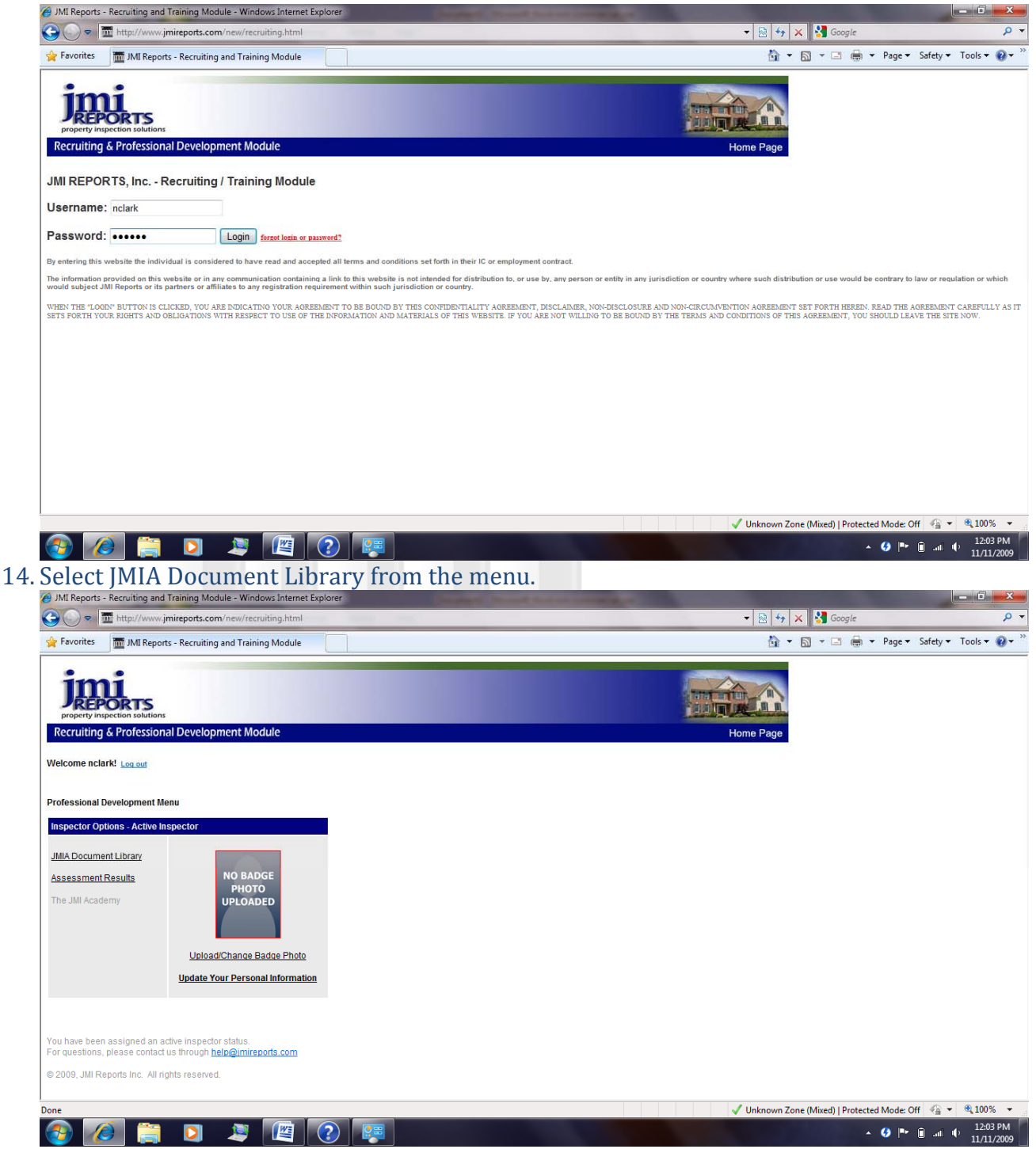

JMI‐ Windows 7 Setup 111109.v1| ‐ www.jmireports.com

## 15. Click on SHARES and Then click on "NEW INSPECTOR".

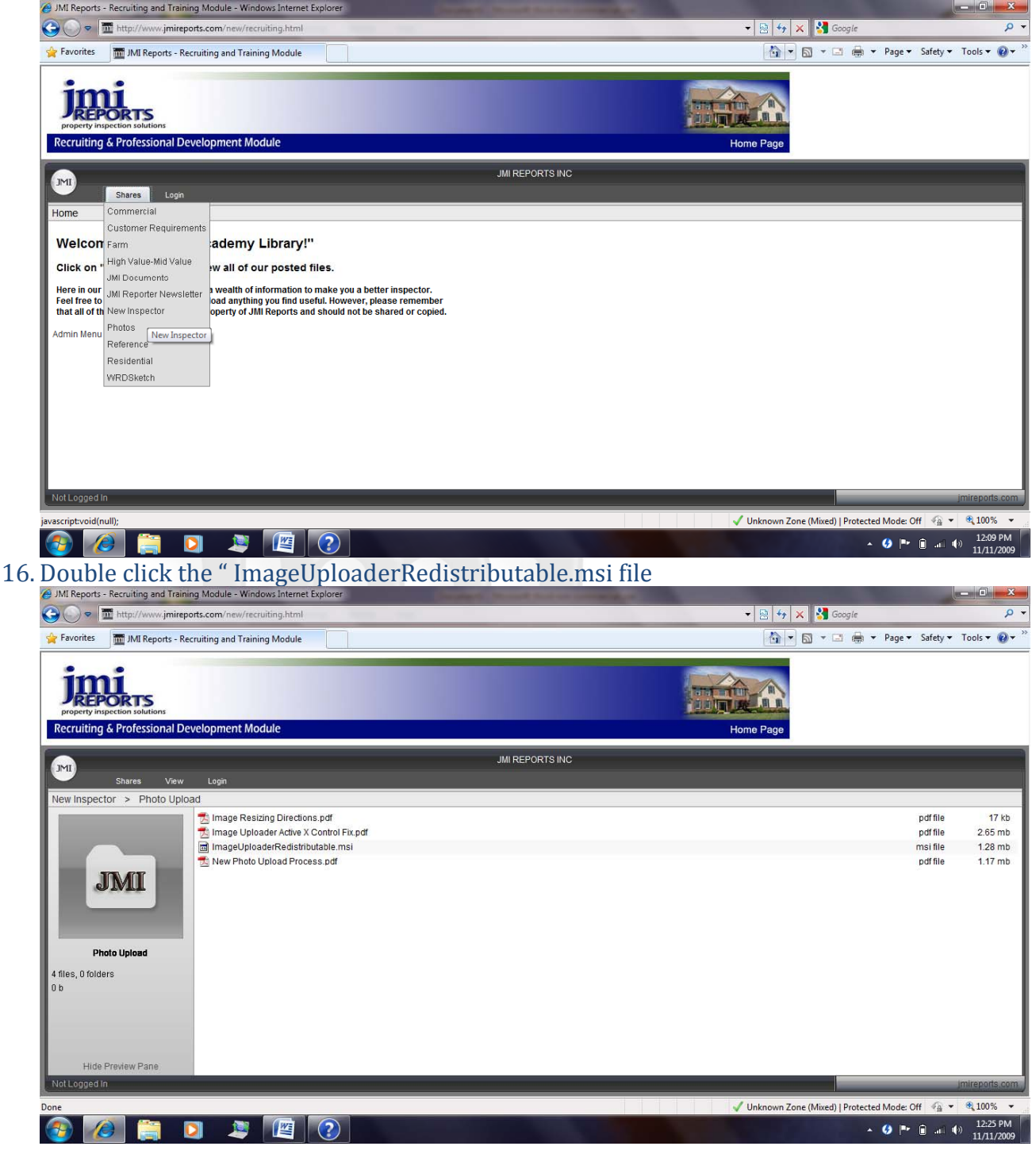

JMI‐ Windows 7 Setup 111109.v1| ‐ www.jmireports.com

17. When prompted select "RUN" from the menu. Follow through with the installation

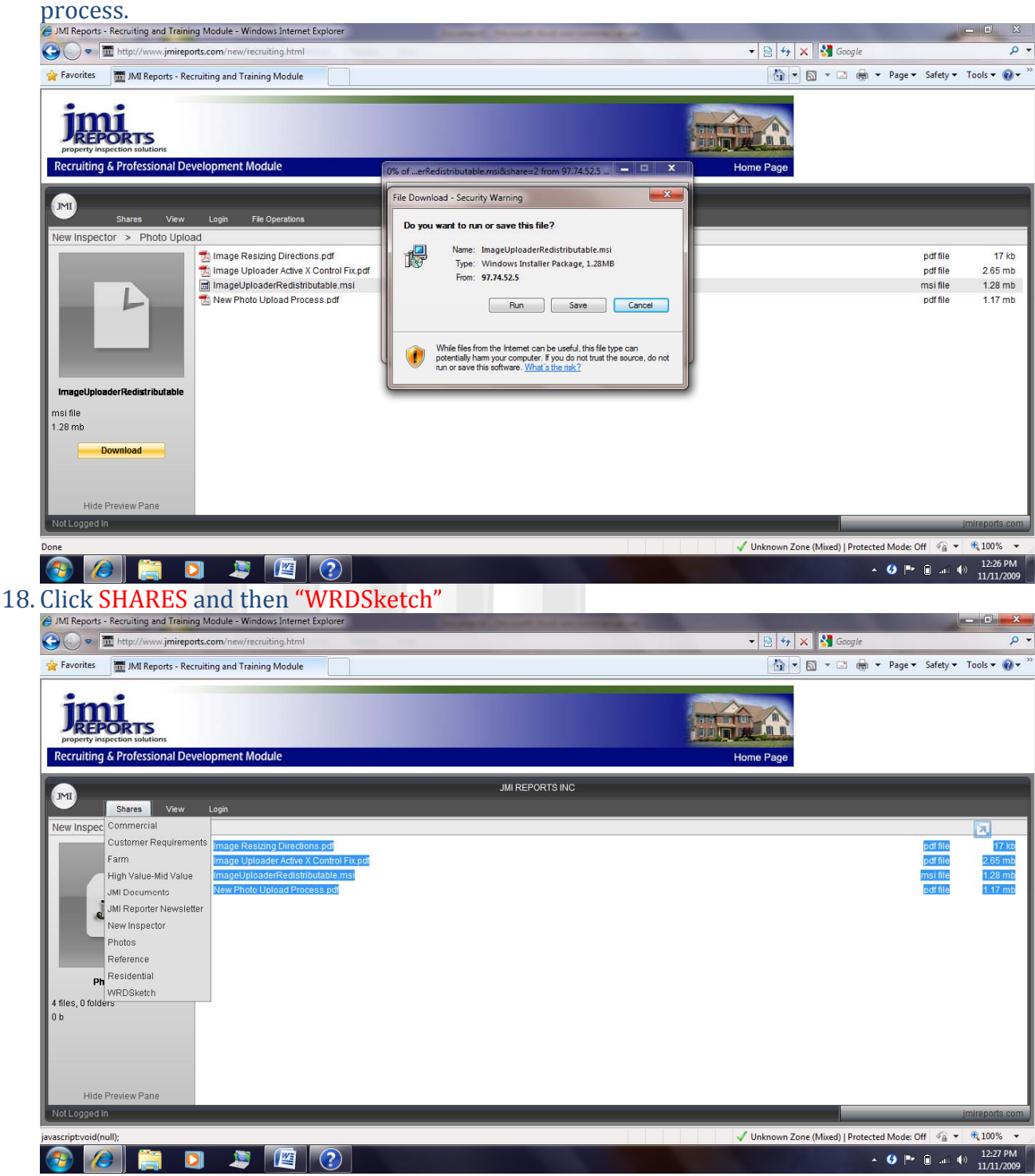

JMI‐ Windows 7 Setup 111109.v1| ‐ www.jmireports.com

## 19. Double Click "OLD WRDSKETCH"<br>
C JMI Reports - Recruiting and Training Module - Windows Internet Explorer

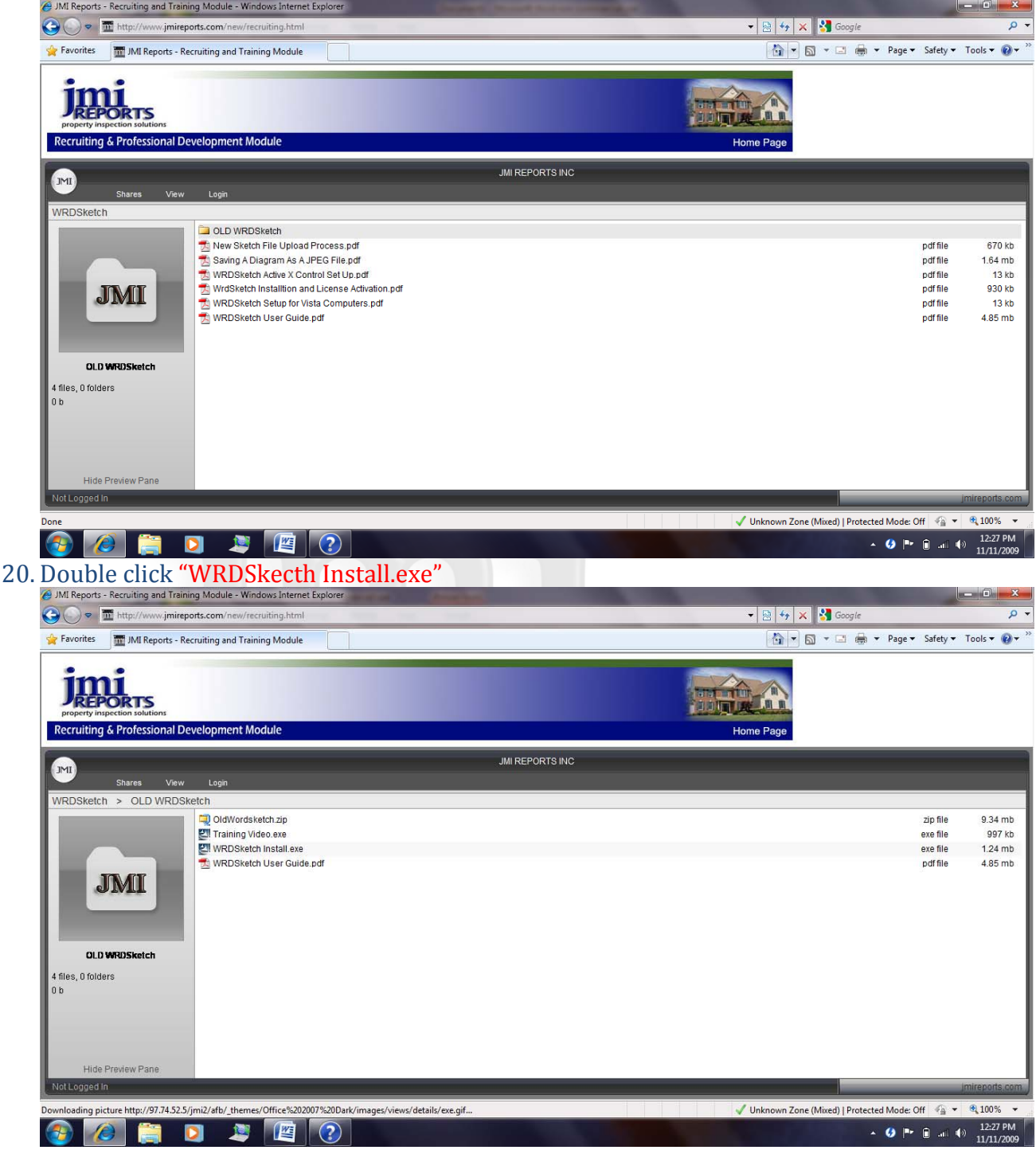

JMI‐ Windows 7 Setup 111109.v1| ‐ www.jmireports.com

21. When prompted select "RUN" from the menu. Follow through with the installation

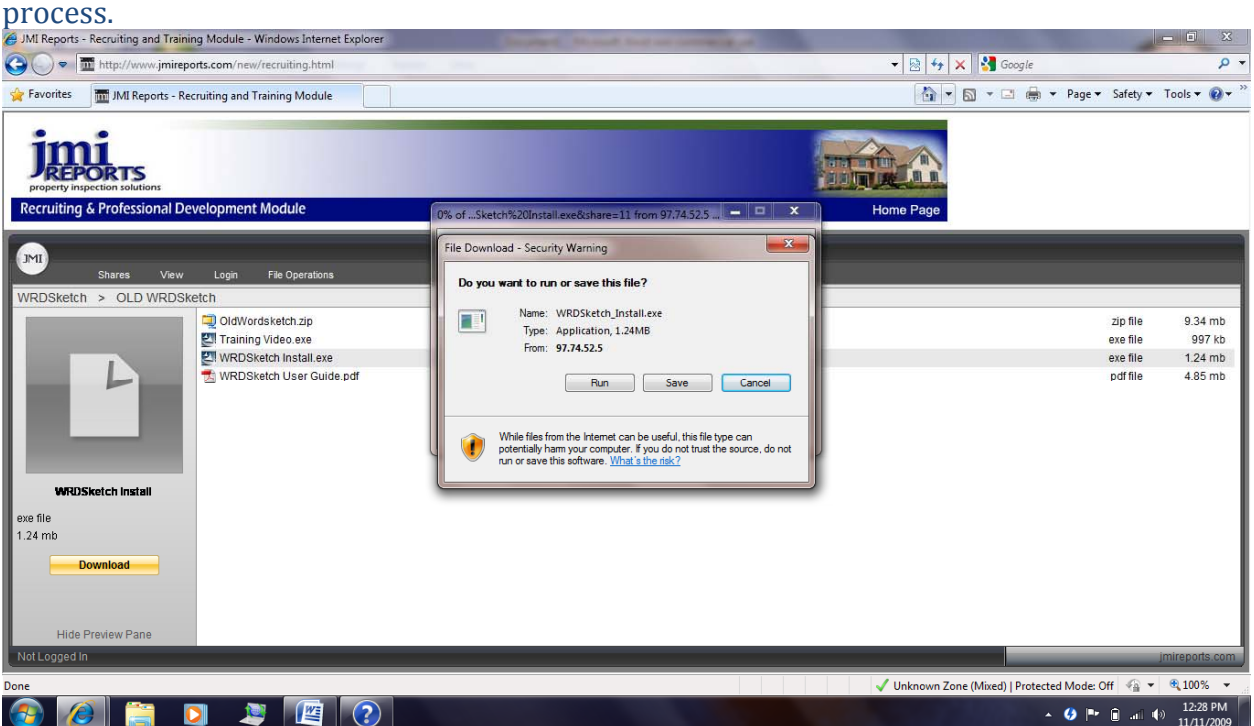

22. Once the WRDSketch Installation is complete, you can close all open windows. This completes the Windows 7 Setup Process for JMI Reports.

23. Your must RESTART YOUR COMPUTER for all settings to be loaded.

# property inspection solutions

JMI‐ Windows 7 Setup 111109.v1| ‐ www.jmireports.com